#### Check that Autoconnect is turned on

Perform this procedure on both computers.

- 1 Click Connect Options on the Options menu, and then click the Connect tab.
- 2 Click Enable Cable Autoconnect so that it is checked.
- 3 Click the services you want opened: File Transfer, Chat, and Remote Control.
- 4 Click OK.
- 5 Try to connect again.

#### Did this fix the problem?

Yes. Close the troubleshooter.

#### Verifying the serial port speed

Perform this procedure on both computers. If the computers still don't connect, lower the port speed one step at a time.

- 1 Click Port Setup on the Options menu.
- 2 Click the COM port the cable is attached to.
- 3 Click Configure.
- 4 Click 57600 in the Port Speed list.
- 5 Click OK, and then click Close.
- 6 Try to connect again.

#### Did this fix the problem?

Yes. Close the troubleshooter.

#### Check the serial cable connections

Check that you are using a LapLink serial cable. LapLink does not work over most other serial cables or any printer cables.

When connecting cables, you may need to shut down Windows NT, and turn your computer off.

Perform this procedure on both computers.

- 1 Verify that the cable is attached to a <u>serial port</u> on each computer, and only one of the cable heads is plugged into each computer.
- 2 Verify that the cable is firmly attached to the port.
- 3 Reconnect the cable to each port for a secure connection.

  Reversing the cable ends and reconnecting them may help as well.
- 4 Try to connect again.

| [ | Did this fix the problem?                          |
|---|----------------------------------------------------|
|   | Yes. Close the troubleshooter.                     |
|   | I need a new cable.                                |
|   | I have the right cable, and it still doesn't work. |

#### What type of cable do you have?

- There are two kinds of cables you can use with LapLink:

  Blue serial cables from Traveling Software, Inc. These cables attach to your COM (modem or mouse) ports.

  Serial cables from other manufacturers.

#### What kind of cable are you using?

- A blue LapLink serial cable.
- A serial cable (not LapLink).

#### Is LapLink running on both computers?

Before you can connect, LapLink must be running on both computers.

1 Start LapLink on both computers.

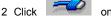

on the LinkBar.

or

Click Connect over Cable on the Connect menu.

**Hint:** The other computer can be running LapLink for Windows NT, LapLink for Windows 95, or LapLink for Windows 3.1. If you have another version, contact Traveling Software Inc. for an upgrade.

**Hint:** The other computer can be running LapLink for Windows 7.5 for Windows NT or Windows 95, or LapLink for Windows 6 (in Windows 3). If you have another version, contact Traveling Software Inc. for an upgrade.

#### Did this fix the problem?

Yes. Close the troubleshooter.

#### To order a new cable

If you need to order a new serial cable, contact Traveling Software.

What next?

OK. Close the troubleshooter.

#### Troubleshooting for cable connections

This troubleshooter will help you identify and solve problems with connecting over a cable. Just click to answer the questions, and then try the suggested steps to fix the problem.

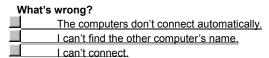

#### What kind of cable are you using?

A LapLink serial cable
A serial cable (not LapLink)
I don't know.

#### What next?

This troubleshooter can't help you fix your problem with connecting over a cable.

- For further help, try these resources:

  Read the Quick Steps and Online Reference sections of Help.

  Refer to the LapLink Installation and User's Guide.

  Call Traveling Software Technical Support.
- - View related topics.
- Go to the beginning of the Cable Connections Troubleshooter.
- Close the troubleshooter.

#### Enable the serial ports

Perform this procedure on both computers.

- 1 Click Port Setup on the Options menu.
- 2 Click the COM port that the cable is physically connected to.

Hint: On the back of most computers, each COM port is labeled.

- 3 Click Enable Port so that it is checked.
- 4 Verify the port status.
- 5 If the port status is Enabled, click Close.

or

If the port status is Unavailable, repeat steps 2 through 4 for another COM port.

6 Try to connect again.

#### Did this fix the problem?

Yes. Close the troubleshooter.

#### Try another serial port

You can perform this procedure on each computer if necessary.

- 1 Shut down Windows, and turn your computer off.
- 2 Attach the cable to a different serial (COM) port.

Hint: On the back of most computers, each COM port is labeled.

- 3 Start your computer, and then start LapLink for Windows.
- 4 Click Port Setup on the Options menu.
- 5 Click the COM port that the cable was connected to, and then click Enable Port so that it is not checked.
- 6 Click the COM port that the cable is now connected to.
- 7 Click Enable Port so that it is checked.
- 8 Click Close.
- 9 Try to connect again.

#### Did this fix the problem?

Yes. Close the troubleshooter.

#### Your conversation may be too long

If your Chat conversation was more than 32,000 characters long, the beginning of the conversation was deleted.

Hint: To ensure that you do not lose part of a lengthy conversation, save the conversation before the limit is reached.

#### To save your Chat conversation:

- 1 Click the upper pane of the Chat window
- 2 Click Select All on the Edit menu.
- 3 Click Copy on the Edit menu.
- 4 Switch to another Windows program, such as NotePad.

To open NotePad, click this

- 5 In NotePad, click Paste on the Edit menu.
- 6 In NotePad, click Save on the File menu.

#### Did this fix the problem?

Yes. Close the troubleshooter.

#### Copy text from another program

- 1 In the other program, select the text.
- 2 Click Copy on the Edit menu.
- 3 In LapLink, click in the lower pane of the Chat window.
- 4 Click Paste on the Edit menu.
- 5 Press Enter to send the text to the remote computer.

#### Did this fix the problem?

Yes. Close the troubleshooter.

#### Did all the message get sent?

If all the information did not transmit to the other computer—showing in the upper pane of the Chat window—you have sent more than 32,000 characters. This is the limit allowed by Chat.

Try sending the rest of the information that was not sent when you first pasted from the other application.

#### To copy text from another program

- 1 In the other program, select the text.
- 2 Click Copy on the Edit menu.
- 3 In LapLink, click in the lower pane of the Chat window.
- 4 Click Paste on the Edit menu.
- 5 Press Enter to send the text to the remote computer.

#### Did this fix the problem?

Yes. Close the troubleshooter.

#### What next?

This troubleshooter can't help you fix your problem with using Chat.

- For further help, try these resources:

  Read the Quick Steps and Online Reference sections of Help.

  Refer to the LapLink Installation and User's Guide.

  Call Traveling Software Technical Support.
- - View related topics.
- Go to the beginning of the Chat Troubleshooter.
  - Close the troubleshooter.

# Have you opened Chat? If the Chat session is open, you will see either: on the title bar of the Chat window. An open Chat window, displaying the name of the remote computer. To open a Chat window when connected Click the remote computer's name on the Window menu.

2 Click on the LinkBar.

or

Click Open Chat on the Window menu.

## Did this fix the problem? Yes. Close the troubleshooter. No. It still doesn't work.

#### Has the remote computer granted permission?

Before you can connect, the remote computer must give you permission to open a Chat window. If the remote computer does not automatically allow you to open Chat, you will be prompted first.

#### Did this fix the problem?

Yes. Close the troubleshooter.

#### Send the file using File Transfer

If your file is more than 32,000 characters long, send the file using File Transfer instead of Chat. You can still use the Chat window to let the remote user know what you're sending and to pass along additional notes.

#### To transfer the file

1 Click in the LinkBar.

Click Open File Transfer on the Window menu.

- 2 In the remote computer's File Transfer window, click the folder you intend to transfer the file to.
- 3 In your computer's File Transfer window, click the file you intend to transfer.
- 4 Drag the file from your computer's File Transfer window to the remote computer's folder.
- 5 Click OK.

#### Did this fix the problem?

Yes. Close the troubleshooter.

#### **Troubleshooting for Chat**

This troubleshooter will help you identify and solve problems with chatting with another computer. Just click to answer the questions, and then try the suggested steps to fix the problem.

| ١ | What's wrong?                                            |
|---|----------------------------------------------------------|
|   | I can't send a message to the other computer.            |
|   | I can't start Chat.                                      |
|   | I save my Chat session, but not all of it is there.      |
|   | I want to send some information from another application |

#### Send your message

- 1 Type your message in the lower pane of the Chat window.
- 2 Press Enter.

### Did this fix the problem?

Yes. Close the troubleshooter.
No. It still doesn't work.

#### **Troubleshooting for Connect over Dial-Up Networking**

This troubleshooter will help you identify and solve problems when you are connecting over Dial-Up Networking. Just click to answer the questions, and then try the suggested steps to fix the problem.

| What's wrong?                                                                                                    |
|----------------------------------------------------------------------------------------------------|
| I don't see the Connect over Dial-Up Networking button or command.                                                   |
| I receive a message saying Dial-Up Networking is not set up on my computer, or I can't make a Dial-Up Networking     |
| connection.                                                                                                    |
| I can make a Dial-Up Networking connection, but I don't see any other computers when the Connect over Network dialog |
| noy onens                                                                                                    |

#### Is LapLink properly installed?

The files required for Connect over Dial-Up Networking may have been deleted from your hard disk. If so, you will see the Connect over Dial-Up Networking command or LinkBar icon, but you will not be able to use it.

Reinstall LapLink from the LapLink distribution disks.

#### Did this fix the problem?

Yes. Close the troubleshooter.

#### Is Dial-Up Networking set up correctly?

Connect over Dial-Up Networking uses Microsoft Dial-Up Networking to complete the network connection. Dial-Up Networking is already installed on your computer, but you will need to create a connection for the computer you want to connect to.

If you have already created a Dial-Up Networking connection and it is not working, you may need to change the settings; contact your network administrator or Internet Service Provider for information about which settings you need to connect to the network.

#### To create or change a Dial-Up Networking connection

- 1 Click here to start Dial-Up Networking: {button ,EP(`rasphone.exe')}
  - Double-click the My Computer icon on your Windows desktop, and double-click the Dial-Up Networking icon.
- 2 Any Dial-Up Networking connections you have created appear. You can change the settings for a Dial-Up Networking connection by clicking the More button and selecting the option you want to change.
  - If you have not yet created any Dial-Up Networking connections, you'll be prompted to create them (you may need your Windows NT CD or disks). Follow the instructions on the screen to create a connection.
- 3 Start LapLink if necessary, and then try to connect again.

#### Did this fix the problem?

Yes. Close the troubleshooter.

No. Run the Microsoft Dial-Up Networking Troubleshooter.

No. It still doesn't work.

#### Enable the network ports

Perform this procedure on both computers.

- 1 Click Port Setup on the Options menu.
- 2 Select IPX or TCP/IP port in the Ports list.
- 3 Click Enable Port so that it is checked.

**Hint:** The computer you wish to connect to must also be running LapLink with the same network port enabled.

- 4 Click Close.
- 5 Try to connect again.

#### Did this fix the problem?

Yes. Close the troubleshooter.

#### Is the other computer running LapLink?

LapLink must be running on both computers before you can connect.

1 Start LapLink on both computers.

2 Click on the LinkBar

Click Connect over Dial-Up Networking on the Connect menu.

**Hint:** The other computer can be running LapLink for Windows NT, LapLink for Windows 95 or LapLink for Windows 6. Contact Traveling Software Inc. for an upgrade if you have another version.

#### Did this fix the problem?

Yes. Close the troubleshooter.

#### Refresh the connections list

If the user started LapLink after you opened the Connect over Network dialog box, you may need to refresh the list in order to see that user's computer.

Click Refresh List, and then wait while the list of LapLink users is updated.

#### Did this fix the problem?

- Yes. Close the troubleshooter.
  - No. It still doesn't work.

#### What next?

This Troubleshooter can't help you fix your problem with connecting over Dial-Up Networking.

- For further help, try these resources:

  Read the Quick Steps and Online Reference sections of Help.

  Refer to the LapLink Installation and User's Guide.

  Call Traveling Software Technical Support.

- View related topics.
- Go to the beginning of the Connect over Dial-Up Networking Troubleshooter.

  Start the LapLink Connect over Network Troubleshooter.
- Close the troubleshooter.

#### Close other connections and services

Other connections and services can slow down file transfers. Try closing other services you have open with this remote computer, or close connections with other remote computers.

#### To close open services

Click

x in the upper right corner of the service window.

#### To close connections

- 1 Click Disconnect on the Connect menu.
- 2 Click the name of the other computer, and then click OK.

#### Did this fix the problem?

Yes. Close the troubleshooter.

| C  | heck the computer's power                                                                                                 |
|----|----------------------------------------------------------------------------------------------------|
| Tr | y these tips that may speed up file transfer:                                                                             |
|    | Turn off the power management functions on both computers.  Turn off any screen savers or other programs that are running |
| Di | id this fix the problem?                                                                                                  |
|    | Yes. Close the troubleshooter.                                                                                            |
|    | No. It still doesn't work.                                                                                                |

#### Close files and programs

Files in use can be either open documents or files being used by a program to perform tasks.

- 1 Close files that you have open in other programs.
- 2 Try to transfer the files again.
- $\,3\,$  If you get the same error message, close all programs except for LapLink.
- 4 Try to transfer the files again.

If you still can't transfer the files, they may be in use by LapLink or Windows.

#### Did this fix the problem?

- Yes. Close the troubleshooter.
  - No. It still doesn't work.

#### Copy the target file again

Did you press Cancel while you were copying? If you did, copy the source file to the target folder again.

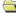

1 Open the folder where you want to copy the files to. The folder should look like this:

Click the file you want to copy, and then drag it to the open folder.

If the target folder is on the same drive as the file, press Ctrl as you drag the file. Otherwise, the file is moved rather than copied.

- Check that the source and target folders are correct. Specify the copy options. Click OK. 3
- 4
- 5

#### Did this fix the problem?

Yes. Close the troubleshooter.

#### Disable other ports that are not being used

- 1 Click Port Setup on the Options menu.
- 2 In the Ports list, click the port that is not being used.
- 3 Click Enable Port so that it is cleared.
- 4 Repeat for all other ports that are not being used.
- 5 Click Close.

#### Did this fix the problem?

Yes. Close the troubleshooter.

## Drag the file to the target folder

The most common mistake made when copying files is dragging them to the wrong location.

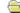

 Open the folder where you want to copy the files to. The folder should look like this:
 Click the file or folder you want to copy, and then drag it to the open folder.
 Press Ctrl as you drag the file if the file is on the same drive as the target folder. Otherwise, the file is moved rather than copied.

Hint: Point the arrow's tip at the folder or drive icon so that it is highlighted, and then release the mouse.

- 3 Verify that the source and target folders are correct
- 4 Specify the copy options.
- 5 Click OK.

## Did this fix the problem?

Yes. Close the troubleshooter.

## Use the Copy or Move command

If you find dragging files difficult, you can use the menu commands instead.

1 Open the folder where you want to copy the files to. The folder should look like this:
Click the file or folder you want to copy.
To copy the file or folder, click Copy on the File menu.

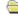

To move the file or folder, click Move on the File menu.

- 4 Verify that the source and target folders are correct.
- 5 Specify the copy options.
- 6 Click OK.

## Did this fix the problem?

Yes. Close the troubleshooter.

# Try one of these methods: Click the folder that you tried to move or copy the file to. If the file is there, you will see it in the same window. Click the folder directly above the folder that you tried to move or copy the file to. If you remember having trouble dragging the file to the folder, try looking in the folders near the folder where you dropped the file. If you cannot find the file this way, and it is located on your computer's hard drive, try using the Find command in Windows NT. Did you find the file? Yes. I found the file. No. I did not find the file.

Close the troubleshooter.

## Find the file or folder you copied Try one of these methods: Click the folder that you tried to move or copy the file to.

If the file is there, you will see it in the same window.

Click the folder directly above the folder that you tried to move or copy the file to.

If you remember having trouble dragging the file to the folder, try looking in the folders near the folder where you dropped

the file.

If you cannot find the file this way, and it is located on your computer's hard drive, try using the Find command in Windows NT.

What next?

## Then copy the file to the correct folder

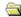

2

1 Open the folder where you want to copy the files to. The folder should look like this:

Click the file you want to copy, and then drag it to the open folder.

Press Ctrl as you drag the file is on the same drive as the target folder. Otherwise, the file is moved rather than copied.

- 3 Check that the source and target folders are correct.
- Specify the copy options. Click OK.
- 4 5

## Did this fix the problem?

Yes. Close the troubleshooter.

| Speed  | ling up file transfers over modems                                                                                                   |
|--------|----------------------------------------------------------------------------------------------------|
| If you | are connecting over a modem, try these tips for increasing transfer rates:  Check that the correct speed is selected for your modem. |
|        | Click Port Setup in the Options menu, doubleclick WinNT Modems, click Properties, and check the speed.                               |
| -      | Get faster modems for both computers.                                                                                                |
|        | If available, use a network connection instead.                                                                                      |
| Dia in | is fix the problem?                                                                                                    |
|        | Yes. Close the troubleshooter.                                                                                                    |
|        | No. It still doesn't work.                                                                                                    |

## Copy the source file to the original folder

| Did you<br>be open | have the source and target folders open and selected? To copy or move a file to your target folder, the target folder must .                                                                                                    |
|--------------------|----------------------------------------------------------------------------------------------------|
| 1 Find t           | the file you moved. You may have done one of the following:                                                                                                    |
|                    | Moved the file to the target folder instead of copying it.                                                                                                    |
|                    | Moved the file to a different folder.                                                                                                    |
| 2 Open<br>3        | the folder where you the source file was originally located. The folder should look like this:  Click the file that you moved, and then drag it to the open folder.  Press Ctrl as you drag the file if the file is on the same drive as the target folder. Otherwise, the file is moved rather than |
| copied.            |                                                                                                    |
| 4                  | Verify that the source and target folders are correct.                                                                                                    |
| 5                  | Specify the copy options.                                                                                                    |
| 6                  | Click OK.                                                                                                    |
| Did this           | fix the problem?                                                                                                    |
|                    | Yes. Close the troubleshooter.                                                                                                    |
|                    | No. It still doesn't work.                                                                                                    |

| Speedir  | g up file transfers over network                                                                                                    |
|----------|----------------------------------------------------------------------------------------------------|
| <b>_</b> | e connecting over a network, try these tips for increasing transfer rates:<br>Try transferring files when less traffic is on network.<br>Ask your network administrator to check that the network drivers are current. |
| Did this | fix the problem?                                                                                                    |
|          | Yes. Close the troubleshooter.                                                                                                    |
|          | No. It still doesn't work.                                                                                                    |

## Recopy the file

Recopy the file if it was not transferred, or copy the file back to the source directory if the file was moved.

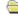

1 Open the folder where you want to copy the files to. The folder should look like this:

Click the file you want to copy, and then drag it to the open folder.

Press Ctrl as you drag the file if the file is on the same drive as the target folder. Otherwise, the file is moved rather than copied.

- Verify that the source and target folders are correct. Specify the copy options. 3
- 4
- 5 Click ÓK.

## Did this fix the problem?

Yes. Close the troubleshooter.

| Select fewer files or folders to copy                                                                                                    |
|----------------------------------------------------------------------------------------------------|
| <ul> <li>If you want to copy fewer files or folders, you can select them individually:</li> <li>Drag a rectangle around the list of files.</li> <li>Press Ctrl while clicking additional files or directories.</li> <li>Copy or move the files and folders.</li> </ul> |
| Did this fix the problem?                                                                                                    |
| Yes. Close the troubleshooter.                                                                                                    |
| No. It still doesn't work.                                                                                                    |

## Copy the files instead of using SmartXchange

1 Open the folder where you want to copy the files to.

The folder should look like this:

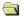

- 2
- Click the file you want to copy.

  To select more than one file, press Ctrl as you click additional files.
- 3
- Drag the files to the open folder.

  Press Ctrl as you drag the file is on the same drive as the target folder. Otherwise, the file is moved rather than

## copied.

- Verify that the source and target folders are correct. 4 5
- Specify the copy options.

6 Click OK.

## Did this fix the problem?

Yes. Close the troubleshooter.

| Speed    | ing up file transfers over cable                                                                        |
|----------|----------------------------------------------------------------------------------------------------|
| If you a | are connecting over a cable, try these tips for increasing transfer rates:                              |
|          | Change the port speed to 115,200 baud.                                                                  |
| _        | Click Port Setup on the Options menu, select the COM port your cable is using, and then click Configure |
|          | Change the transfer mode to Standard.                                                                   |
| _        | Click Port Setup on the Options menu, select the COM port your cable is using, and then click Configure |
|          | If available, use a network connection instead.                                                         |
| _Did thi | s fix the problem?                                                                                      |
|          | Yes. Close the troubleshooter.                                                                          |
|          | I need to order a cable.                                                                                |
|          | No. It still doesn't work.                                                                              |

## Troubleshooting for synchronizing files

This troubleshooter will help you identify and solve problems with synchronizing files. Just click to answer the questions, and then try the suggested steps to fix the problem.

| What's | wrong?                                                             |                                                   |
|--------|--------------------------------------------------------------------|---------------------------------------------------|
|        | I lost all my changes.                                             |                                                   |
|        | I synchronized my database files, but now both files are the same. | What happened to the changes I made in one of the |
| files? | · · · · · · · · · · · · · · · · · · ·                              | <del>-</del>                                      |
|        | I want to synchronize but not all the files.                       |                                                   |
|        | I copied my files to the wrong place.                              |                                                   |
|        | I've lost my target file.                                          |                                                   |
|        | I've lost my source file.                                          |                                                   |

## Troubleshooting for transferring files

This troubleshooter will help you identify and solve problems with transferring files. Just click to answer the questions, and then try the suggested steps to fix the problem.

## What's wrong? I can't drag and drop. It takes so long to transfer files. How can I shorten transfer time? During the transfer, I get the sharing violation message "File in use." I'm having trouble synchronizing files.

## What kind of connection are you using?

| Different connection devices transfer data | at different speeds. These  | are estimated speeds for  | each connection device   | :        |
|--------------------------------------------|-----------------------------|---------------------------|--------------------------|----------|
| Cable                                      |                             |                           |                          |          |
| Transfers 1 MB in approximately            | 1.5 minutes.                |                           |                          |          |
| Modem                                      |                             |                           |                          |          |
| Depending on speed of connecti             | on, 1 MB of data may be se  | nt in 6 minutes (28,800 b | aud), 12 minutes (14,400 | ), or 70 |
| minutes (2400).                            |                             |                           |                          |          |
| <u>Network</u>                             |                             |                           |                          |          |
| When transferred across Ethern             | et, 8 MB of data may be sen | nt every minute.          |                          |          |

## What next?

| This tro | ubleshooter can't help you fix your problem with transferring files |
|----------|---------------------------------------------------------------------|
| For furt | her help, try these resources:                                      |
|          | Read the Quick Steps and Online Reference sections of Help.         |
|          | Refer to the LapLink Installation and User's Guide.                 |
|          | Call Traveling Software Technical Support.                          |
|          | View related topics.                                                |
|          | Go to the beginning of the File Transfer Troubleshooter.            |
|          | Close the troubleshooter.                                           |

## Use SpeedSync

SpeedSync speeds file transfer time when files are already on both computers. This works especially well when you use modems or slow computers to transfer files.

- 1 Click File Transfer Options on the Options menu, and then click the Performance tab.
- 2 Click Use SpeedSync on all file transfers so that it is checked.
- 3 Click OK.
- 4 Copy or move the files.

## Did this fix the problem?

Yes. Close the troubleshooter.

## **Use Compression**

Compressed files take less space in the target folder.

- 1 Click File Transfer Options on the Options menu, and then click the Performance tab.
- 2 Click Use Compression when transfering files so that it is checked.
- 3 Click OK.
- 4 Copy or move the files.

## Did this fix the problem?

Yes. Close the troubleshooter.

## SmartXchange overwrites the files

SmartXchange overwrites the older file so that it is the same as the newer file. It does not merge the contents of the two files. Reload the files from your backup, and then resynchronize the folders.

## To synchronize a folder

- 1 On both computers, make a backup copy of the files first.
- 2 In each File Transfer window, open the folders you want to synchronize.
- 3 Click SmartXchange on the SyncTools menu.
- 4 Check that the source and target folders are correct.
- 5 If you want to include subfolders in the exchange, click Include Subfolders so that it is checked.
- 6 If you want to update existing files, and not add new ones, click Transfer only if files are already on target so that it is checked.
- 7 Click One-way transfer only so that it is cleared.
- 8 Click OK.

## Did this fix the problem?

Yes. Close the troubleshooter.

## What next?

This troubleshooter can't help you fix your problem with transferring files.

SmartXchange overwrites older files so that they are the same as the newer files. SmartXchange does not merge the contents of the two files.

When you use SmartXchange in the future, check whether the file names on both source and target folders are the same:

If they are not copy the files

| When you use SmartXchange in the future, check whether the file names on both source and target folders are the same:  If they are not, copy the files.  If they are, check that the files have identical time/date stamps (appears in the Modified column). If they are identical nothing is copied or overwritten. If not, newer files overwrite older files. |
|----------------------------------------------------------------------------------------------------|
| For further help, try these resources:  Read the Quick Steps and Online Reference sections of Help.  Refer to the LapLink Installation and User's Guide.  Call Traveling Software Technical Support.  View related topics                                                                                                    |
| View related topics.  Go to the beginning of the File Transfer Troubleshooter.  Close the troubleshooter.                                                                                                    |

## What next?

This troubleshooter can't help you fix your problem with transferring files.

SmartXchange overwrites older files so that they are the same as the newer files. SmartXchange does not merge the contents of the two files.

In the future, copy files and folders to an open target folder.

For further help, try these resources:

Read the Quick Steps and Online Reference sections of Help.

Refer to the LapLink Installation and User's Guide.

Call Traveling Software Technical Support.

View related topics.

Go to the beginning of the File Transfer Troubleshooter.

Close the troubleshooter.

## Troubleshooting for modem connections

This troubleshooter will help you identify and solve problems with connecting over a modem. Just click to answer the questions, and then try the suggested steps to fix the problem.

# What's wrong? The other modem doesn't answer. I get an error that the modem's port is unavailable. The modem won't dial 9 to access an outside line. The modem won't dial my calling card number. I get the message "dialing failed." The remote computer is not available.

## Check that Auto Answer is on

- 1 Click Port Setup on the Options menu.
- 2 Click WinNT Modems, and then click Configure.
- 3 Click Enabled so that it is checked.

or

Click Auto Answer so that it is checked.

- 4 Click OK.
- 5 Try to connect again.

## Did this fix the problem?

Yes. Close the troubleshooter.

## Is LapLink running?

Before you can connect, LapLink must be running on both computers.

1 Start LapLink on both computers.

2 Click on the LinkBar.

or
Click Connect over Modem on the Connect menu.
Try to connect again.

3

## Did this fix the problem?

Yes. Close the troubleshooter.
No. It still doesn't work.

## Is the port being used by another program?

If another program is using the modem's port, LapLink cannot use it.

Wait until the program is finished or close the other program, and then try to connect again.

## Did this fix the problem?

Yes. Close the troubleshooter.

## Enable the modem port

- 1 Click Port Setup on the Options menu.
- 2 Click WinNT Modems.
- 3 Click Enable Port so that it is checked.
- 4 Click Close.
- 5 Try to connect again.

## Did this fix the problem?

Yes. Close the troubleshooter.
No. It still doesn't work.

## Specify the prefix in Dial Properties

To use your Windows NT settings, which include the prefix and calling card numbers you set up, the remote user must be in your Address Book.

1 Click on the LinkBar.

or

Click Connect over Modem on the Connect menu.

- 2 Click the name of the remote computer in the Connection list.
- 3 Click your location in the Dialing Location list.
- 4 Click Dial Properties.
- 5 Type the prefix in the for local and for long distance boxes.
- 6 Click OK.
- 7 Click Dial.

## Did this fix the problem?

Yes. Close the troubleshooter.

## Specify the calling card in Dial Properties

To use your Windows NT settings, which include the prefix and calling card numbers you set up, the remote user must be in your Address Book.

1 Click on the LinkBar.

or

Click Connect over Modem on the Connect menu.

- 2 Click the name of the remote computer in the Connection list.
- 3 Click your location in the Dialing Location list.
- 4 Click Dial Properties.
- 5 Click Dial using calling card so that it is checked.
- 6 Click the calling card you are using in the Calling Card to use list, and then type the calling card number.
- 7 Click OK.
- 8 Click OK, and then click Dial.

## Did this fix the problem?

Yes. Close the troubleshooter.

## Using dialing properties for WinNT Modems

To use your Windows NT settings, which include the prefix and calling card numbers you set up, the remote user must be in your Address Book.

1 Click on the LinkBar.

or

Click Connect over Modem on the Connect menu.

- 2 To add the remote computer to your address book:
  - a Click Address Book, and then click Add.
  - b Specify a description and computer name.
  - c Click Modem in the Connection Type list.
  - d Click Use country code and area code so that it is checked, and then type the complete area code and phone number.
  - e Under Services, select one or more of the windows that you want to appear when connected: File Transfer, Remote Control, and Chat.
  - f Click OK, and then click Close.
- 3 To specify dialing properties set in Windows NT:
  - a Click your location in the Dialing list.
  - b Click Dialing Properties to change your Windows NT settings, such as prefix or calling card numbers.
- 4 Click Dial.

### Did this fix the problem?

Yes. Close the troubleshooter.

## Specify longer modem timeout

Your modern timeout setting could be causing the connection to end before the two moderns establish their connection.

- 1 Click Port Setup on the Options menu.
- 2 Click WinNT Modems in the Ports list.
- 3 Click Configure.
- 4 Type a larger number in the Callback wait time box.
- 5 Click OK, and then click Close.
- 6 Try to connect again.

## Did this fix the problem?

Yes. Close the troubleshooter.

## Check security on the remote computer

The remote computer must give you permission to connect. Perform this procedure on the remote computer.

1 Click on the LinkBar.

- Click Security on the Options menu.
  On the General tab, click Log-in List Only (Protected System). 2
- 3
- Click the Log-in List tab, and then click Add.

  If the remote computer is in your Log-in List, click the Log-in List tab, and then click Edit.
- In the Guest Information box, type the log-in name and password to use when connecting to this computer.

  In the Services, Locking Permissions, and Modem Callback sections, specify the access allowed to this computer.
- 6 Click OK, and then click OK.
- 7 Try to connect again.

## Did this fix the problem?

Yes. Close the troubleshooter.

## What next?

| This Tro | publeshooter can't help you fix your problem with connecting over a modem. |
|----------|----------------------------------------------------------------------------|
| For furt | her help, try these resources:                                             |
|          | Read the Quick Steps and Online Reference sections of Help.                |
|          | Refer to the LapLink Installation and User's Guide.                        |
|          | Call Traveling Software Technical Support.                                 |
|          | View related topics.                                                       |
|          | Go to the beginning of the Modem Connections Troubleshooter.               |
|          | Start the Windows Modem Troubleshooter.                                    |
|          | Close the troubleshooter.                                                  |

## Troubleshooting for network connections

This troubleshooter will help you identify and solve problems with connecting over a network. Just click to answer the questions, and then try the suggested steps to fix the problem.

## What's wrong? I don't see any other computers in the Connections list. I don't see any other computers in the Connections list, and my computer is on a TCP/IP network. Two identical computer names appear in the list. I get the message Service not available when connecting.

## Do you have IPX installed?

- 1 Click here to open Windows Network properties
- In the list, find the protocol you're using. A protocol has a You should have Microsoft IPX or Novell IPX listed here.
- 3 If IPX is installed, click No (below).

or

If IPX is not installed:

- a Click Add.
- b Click Protocol, and then click Add.
- c Select the network protocol you need, and then click OK.
- $\mbox{\bf d}\mbox{ }\mbox{Follow}$  the instructions Windows provides as you install the IPX network protocol.
- 4 Try to connect again.

## Did this fix the problem?

Yes. Close the troubleshooter.

# Enable the TCP/IP port

- 1 Click Port Setup on the Options menu.
- 2 Click TCP/IP port in the Ports list.
- 3 Click Enable Port so that it is checked.
  - Hint: The computer you wish to connect to must also be running LapLink with their TCP/IP port enabled.
- 4 Click Close.
- 5 Try to connect again.

# Did this fix the problem?

- Yes. Close the troubleshooter.
- No. It still doesn't work.

## Find the TCP/IP address

If the computer does not appear in the Connections list, it may not be on your TCP/IP network. To connect, you must know the computer's TCP/IP address.

If you are connecting to the other computer, this procedure must be performed on the remote computer.

- 1 Click Port Setup on the Options menu.
- 2 Click TCP/IP in the Ports list, and then click Configure.

The TCP/IP address for that computer appears in the IP Address box.

What next?

# To connect over TCP/IP

1 Click on the LinkBar.

Click Connect over Network on the Connect menu.

- 2 Click the TCP/IP Addresses tab.
- 3 Click Manual Connect in the Connections list.
- ${\bf 4}\;\;{\rm Type}\;{\rm the}\;{\rm remote}\;{\rm computer}$ 's address in the TCP/IP Name or Address box.
- 5 Click OK.

## Did this fix the problem?

Yes. Close the troubleshooter.

# Do you have TCP/IP installed? 1 Click here to open Windows Network properties 2 In the list, find the protocol you're using. A protocol has a you should have TCP/IP listed here.

3 If IPX is installed, click No (below).

or

If TCP/IP is not installed:

- a Click Add.
- b Click Protocol, and then click Add.
- c Click Microsoft, and then click TCP/IP in the right column.
- d Click OK.
- e Follow the instructions Windows provides as you install TCP/IP.
- 4 Try to connect again.

## Did this fix the problem?

Yes. Close the troubleshooter.

## Is LapLink running?

Before you can connect, LapLink must be running on both computers.

- 1 Make sure that the other computer is running LapLink.
- 2 Start LapLink on both computers.
- 3 Click on the LinkBar.

or

Click Connect over Network on the Connect menu.

4 Try to connect again.

**Hint:** The other computer can be running LapLink for Windows NT, LapLink for Windows 95 or LapLink for Windows 3.1. Contact Traveling Software Inc. for an upgrade if you have another version.

## Did this fix the problem?

Yes. Close the troubleshooter.

## Change one of the computer names

You can see two computers with identical names in the list because there are two computers on your network that have, within LapLink, given their computers the same name. Until one of the computers is given a different name, they will both appear in the list and it will be difficult to distinguish between the two computers.

Perform this procedure on one of the computers.

- 1 Click Computer Name on the Options menu.
- 2 Type a new computer name.
- 3 Click OK.
- 4 Try to connect again.

## Did this fix the problem?

Yes. Close the troubleshooter.

#### Allow use of the service for this computer

Perform this procedure on the <u>host computer</u> so that connecting computers can open File Transfer, Remote Control and Chat service windows.

1 Click

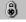

on the LinkBar.

Click Security in the Options menu.

2 On the General tab, click Log-in List Only (Protected System).

Hint: You can click Anybody (Public System) if you are willing to allow any computer to connect to your computer using any connection device.

- 3 Click the Log-in List tab, and then click Add.
- 4 Specify the remote computer's log-in name, password, and the services that can be opened when connecting.
- 5 Click OK.
- 6 Try to connect again.

#### Did this fix the problem?

Yes. Close the troubleshooter.

# Is your network port enabled?

- 1 Click Port Setup on the Options menu.
- 2 Click IPX or TCP/IP port in the Ports list.
- 3 Click Enable Port so that it is checked.

Hint: The computer you wish to connect to must also be running LapLink with the same network port enabled.

- 4 Click Close.
- 5 Try to connect again.

# Did this fix the problem?

Yes. Close the troubleshooter.

| o you need to refresh the connection list?                                                                                                    |    |
|----------------------------------------------------------------------------------------------------|----|
| the user started LapLink after you have opened the Connect over Network dialog box, you may need to refresh th<br>onnections list in order to see that user's computer.  Click Refresh List, and then wait while the list of LapLink users is updated. | ıe |
| id this fix the problem?                                                                                                    |    |
| Yes. Close the troubleshooter.                                                                                                    |    |
| No. It still doesn't work.                                                                                                    |    |

# What type of network are you using?

IPX network

TCP/IP network

## What next?

| This troubleshooter can't help you fix your problem with connecting over a network. |                                                                |  |  |  |  |
|-------------------------------------------------------------------------------------|----------------------------------------------------------------|--|--|--|--|
| For fur                                                                             | For further help, try these resources:                         |  |  |  |  |
|                                                                                     | Read the Quick Steps and Online Reference sections of Help.    |  |  |  |  |
|                                                                                     | Refer to the LapLink Installation and User's Guide.            |  |  |  |  |
|                                                                                     | Call Traveling Software Technical Support.                     |  |  |  |  |
|                                                                                     | View related topics.                                           |  |  |  |  |
|                                                                                     | Go to the beginning of the Network Connections Troubleshooter. |  |  |  |  |
|                                                                                     | Start the Windows Networking Troubleshooter.                   |  |  |  |  |
|                                                                                     | Close the troubleshooter.                                      |  |  |  |  |

# **Troubleshooting for Xchange Agent**

This troubleshooter will help you identify and solve problems with synchronizing files using Xchange Agent. Just click to answer the questions, and then try the suggested steps to fix the problem.

What's wrong?

| W     | hat's wrong?                                                                                                    |
|-------|----------------------------------------------------------------------------------------------------|
|       | I can't drag and drop folder pairs.                                                                                  |
|       | I scheduled an agent, and it will not run.                                                                           |
|       | I scheduled an agent, and can't remove the schedule.                                                                 |
|       | I double-click the desktop shortcut, but it doesn't work.                                                            |
|       | I synchronized my database files, but now both files are the same. What happened to the changes I made in one of the |
| files | 2                                                                                                    |
|       | I want to synchronize but not all the files                                                                          |

## What next?

| This troubleshooter can't help you fix your problem with synchronizing files using Xchange Agent. |                                                             |  |  |  |  |
|---------------------------------------------------------------------------------------------------|-------------------------------------------------------------|--|--|--|--|
| For furt                                                                                          | her help, try these resources:                              |  |  |  |  |
|                                                                                                   | Read the Quick Steps and Online Reference sections of Help. |  |  |  |  |
|                                                                                                   | Refer to the LapLink Installation and User's Guide.         |  |  |  |  |
|                                                                                                   | Call Traveling Software Technical Support.                  |  |  |  |  |
|                                                                                                   | View related topics.                                        |  |  |  |  |
|                                                                                                   | Go to the beginning of the Xchange Agent Troubleshooter.    |  |  |  |  |
|                                                                                                   | Go to the beginning of the File Transfer Troubleshooter.    |  |  |  |  |
|                                                                                                   | Close the troubleshooter.                                   |  |  |  |  |

## Use the Add Folder Pair command

If you find dragging folders to the Xchange Agent window difficult, you can use the menu commands instead.

- 1 Open the Xchange agent.
- 2 Click on the toolbar.

or

Click Add Folder Pair on the Edit menu.

- 3 If the connection is not yet specified, select the connection type, and then click OK.
- 4 On the left, select a folder that you want to be synchronized.

**Hint:** The folder's name should appear below the pane.

- 5 On the right, select a folder that you want to synchronize the first folder with.
- 6 Click OK.

## Did this fix the problem?

Yes. Close the troubleshooter.

#### Did you schedule using Xchange Agent?

When you set up the schedule initially, you should use LapLink's Xchange Agent. If you used the LapLink Scheduler program instead, you may not have set up the schedule properly.

First delete the schedule in the LapLink Scheduler, and then set up the schedule using Xchange Agent.

1 To open the LapLink Scheduler, click this

Double-click the Scheduler icon at the right of your Windows taskbar.

- 2 Click the scheduled agent, and then delete it.
- 3 Open LapLink, and then open the Xchange agent.
- 4 Click Schedule on the File menu.
- 5 Specify when you want the agent to run.
- 6 Click OK.

#### Did this fix the problem?

Yes. Close the troubleshooter.

# Have you removed LapLink from your computer?

If you have removed Laplink, or moved program files, you need to reinstall LapLink for Windows.

## To install LapLink

- 1 Insert the first LapLink Setup disk.
- 2 Click the Start button, point to Settings, and then click Control Panel.
- 3 Double-click Add/Remove Programs.
- 4 Click the Install tab, and then click Install.
- 5 Follow the instructions on your screen.
- 6 Try to run the desktop shortcut again.

## Did this fix the problem?

Yes. Close the troubleshooter.

# Is the scheduler running?

When the Xchange agent is scheduled to run, your computer and the LapLink Scheduler must be running. LapLink does not need to be running.

# Did this fix the problem?

Yes. Close the troubleshooter.
No. It still doesn't work.

# Is the Xchange agent open?

When the Xchange agent is scheduled to run, the agent will not run if it is open already. This is to prevent any loss of

Hint: To test that this now works, you may want to reschedule the agent to run soon. Before closing the agent, click Schedule on the File menu.

- 1 Close the Xchange agent.
- 2 Turn on your computer and make sure the LapLink Scheduler is running, before the agent is scheduled to run.

## Did this fix the problem?

Yes. Close the troubleshooter.
No. It still doesn't work.

## Have you removed or moved the Xchange agent file?

|    | ,                                                                                                    |
|----|----------------------------------------------------------------------------------------------------|
| lf | you have removed or moved the Xchange agent file, the shortcut will not work because it cannot find the file. |
|    | Click on the toolbar.                                                                                         |
| 1  | Click — on the toolbar.                                                                                       |
|    | or                                                                                                    |
|    | Click New Xchange Agent on the File menu.                                                                     |
| 2  | Add the folder pairs that were in the original agent.                                                         |
| 3  | Click on the toolbar.                                                                                         |
| J  |                                                                                                    |
|    | or                                                                                                    |
|    | Click Save Xchange Agent As on the File menu.                                                                 |
| 4  | Save the agent using the same file name as the original Xchange agent.                                        |
| 5  | If you don't remember the file name, click Create Desktop Shortcut on the File menu.                          |

Did this fix the problem?

Yes. Close the troubleshooter.

No. It still doesn't work.

6 Try to run the desktop shortcut again.

#### **Xchange Agent overwrites the files**

Xchange Agent overwrites files, copying the newer file (or older file, if you specify) to the other location. It does not merge the contents of the two files.

#### To merge the file contents

- 1 Reload the files from your backup.
- 2 Open a File Transfer connection between the two computers.
- 3 On the target computer, create a temporary folder by clicking Make Folder on the File menu.
- 4 On the <u>source</u> computer, select the files that you want to merge, and then copy them to the temporary folder on the target computer.
  - Hint: Press Ctrl when you drag to copy the files.
- 5 On the target computer, use the software application that you created the files in to merge the contents. You should then have one set of files that are merged.
  - For help, see instructions provided with that software.

What next?

# To synchronize the files

You can now run the Xchange agent to copy the merged files to the <u>source</u> computer, replacing the existing files with the new merged files.

1 Open the agent.

2 Click on the toolbar.

Click Run Xchange Agent on the File menu.

# Did this fix the problem?

Yes. Close the troubleshooter.
No. It still doesn't work.

## Limit files in Preview

In <u>Preview</u>, you can limit those files that are copied before running the agent.

1 Click on the toolbar.

or

Click Preview Xchange Agent on the Preview menu.

2 Click the file or folder pairs that you do not want copied.

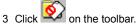

or

Click Skip Pair(s) on the Preview menu.

4 If the correct files are now shown, run the agent.

Hint: If you close the agent after making these settings, your changes will be lost.

# Did this fix the problem?

Yes. Close the troubleshooter.

## Drag the folders in the correct order

For an illustration of how to drag folders, click this:

- 1 In the File Transfer window, find the folder that you want to synchronize.
- 2 Click the folder, drag it to the Xchange Agent window, and then release the mouse.
- 3 In the File Transfer window, find the folder that you want to synchronize the first folder with.
- 4 Click the folder, drag it to the Xchange Agent window, and then release the mouse.

Hint: You must always set up a complete folder pair before adding new folders to the Xchange Agent window.

## Did this fix the problem?

- Yes. Close the troubleshooter.
  - No. It still doesn't work.

# Drag the folders from the correct computer

# Use filters to include specific file names

- 1 Click the folder pair to select it.
- 2 Click Set Filter on the Edit menu.
- 3 Click New.
- 4 Type a description for the filter.
- 5 Type the complete file name, including its extension.To add more than one file name, type; (semicolon) and then the next file name.
- 6 Click OK.
- 7 Click the filter's name in the Available Filters list, and then click Add.
- 8 Click OK.
- 9 Try previewing the agent again to see if the correct files are included in the synchronization.

## Did this fix the problem?

Yes. Close the troubleshooter.

# Use File Options to further limit the Xchange agent

- 1 Click Properties on the File menu.
- 2 Click the File Options tab.
- 3 Specify which special file and folder types that you want copied.
- 4 Click OK.
- 5 Try previewing the agent again to see if the correct files are included in the synchronization.

# Did this fix the problem?

Yes. Close the troubleshooter.

# Use filters to include specific file types

- 1 Click the folder pair to select it.
- 2 Click Set Filter on the Edit menu.
- 3 In the Available Filters list, click the file type and then click Add.
  If the file type that you want is not listed, click New to create a specific <u>filter</u>.
- 4 Click OK.
- 5 Try previewing the agent again to see if the correct files are included in the synchronization.

# Did this fix the problem?

Yes. Close the troubleshooter.

#### Does the remote connection require security?

If the remote computer requires a name and password before connecting, the agent will not be able to run. Create an Address Book entry for the remote computer so that LapLink can send this security information and connect automatically.

## To create an Address Book entry

1 Click on the LinkBar.

٥r

Click Address Book on the Options menu.

- 2 Click Add.
- 3 Type a description and the exact name assigned to the remote computer.
- 4 Specify the type of device used to connect to this computer in the Connection Type list.
- 5 Make sure that Remote Control and Chat in Services are not checked.
- 6 Type the log-in name and password to gain access to the remote computer.
- 7 Click OK.

## Did this fix the problem?

Yes. Close the troubleshooter.

#### Does the remote connection require security?

If the remote computer requires a name and password before connecting, the agent will not be able to run. Create an Address Book entry for the remote computer so that LapLink can send this security information and connect automatically.

## To create an Address Book entry

1 Click on the LinkBar.

٥r

Click Address Book on the Options menu.

- 2 Click Add.
- 3 Type a description and the exact name assigned to the remote computer.
- 4 Specify the type of device used to connect to this computer in the Connection Type list.
- 5 Make sure that Remote Control and Chat in Services are not checked.
- 6 Type the log-in name and password to gain access to the remote computer.
- 7 Click OK.

## Did this fix the problem?

Yes. Close the troubleshooter.

## Turn off the callback feature

If the remote computer requires or requests callback over the modem before connecting, the agent will not be able to run. Perform this procedure on the remote computer.

1 Click on the LinkBar.

or

Click Security on the Options menu.

- 2 Click the Log-in List tab.
- 3 Click the guest computer's name, and then click Edit.
- 4 Click None under Modem Callback.
- 5 Click OK.

# Did this fix the problem?

Yes. Close the troubleshooter.

## Turn off the callback feature

If the remote computer requires or requests callback over the modem before connecting, the agent will not be able to run. Perform this procedure on the remote computer.

1 Click on the LinkBar.

or

Click Security on the Options menu.

- 2 Click the Log-in List tab.
- 3 Click the guest computer's name, and then click Edit.
- 4 Click None under Modem Callback.
- 5 Click OK.

# Did this fix the problem?

Yes. Close the troubleshooter.

# To remove an Xchange agent's schedule

- 1 To open the LapLink Scheduler, click this or
- Double-click the Scheduler icon at the right of your Windows taskbar.
- 2 Click the scheduled agent's name in the list.
- 3 Delete it from LapLink Scheduler.

# Did this fix the problem?

- Yes. Close the troubleshooter.
- No. It still doesn't work.

# Contents

# Troubleshooting LapLink

These Troubleshooters will help you identify and solve problems with using LapLink. Just click to select a problem, and then try the suggested steps to fix the problem.

## 

Called from TS\_XA:

## Adding folder pairs using drag and drop

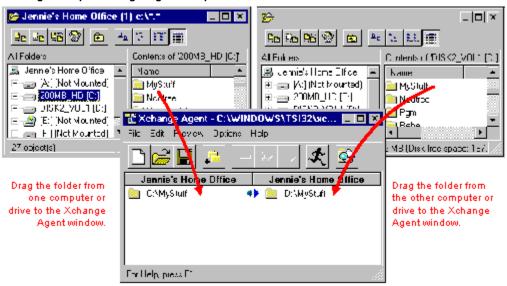

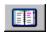

# Address Book button

Displays your Address Book, where you can store information that will speed up the process of connecting to other computers.

# Filter (Xchange Agent)

Selects only those files with similar names or characteristics.

Typically these files are then included in the synchronization, and the rest of the files are not included. If the filter specifies that files are excluded, the rest of the files are included while the files that match the filter are not included in the synchronization.

# Host

A computer that is connected to and is controlled by a remote computer (the guest). A computer can host only one guest at any time

## Preview mode

In Preview, you can see pairs of folders and files with arrows indicating the direction that files will be copied when the Xchange agent is run. You can also customize the agent by excluding pairs of files and folders, leaving them as they are on each computer.

# Source

The drive or folder where the file or folder is being transferred from.

## Serial

A general-purpose interface for connecting external devices such as modems, mice and printers to the computer. Most personal computers have both a parallel (LPT) port and at least one serial (COM) port. The serial port uses a 25-pin or 9-pin connector. With LapLink, you may use the blue LapLink serial cable.

# Target

The drive or folder where the file or folder is being transferred to.